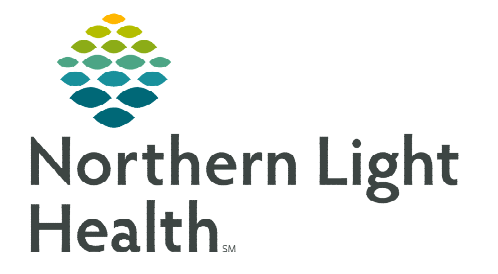

## **From the Office of Clinical Informatics Cerner Millennium – PathNet Bench Transfer**

**May 15, 2023** 

## **Bench Transfer is used when the test needs to transfer to another bench, work site, or a different location. Bench Transfer must be completed from Pending Inquiry.**

## **Complete a Bench Transfer from Pending Inquiry**

- STEP 1: Select Pending Inquiry from the App Bar.
- STEP 2: Select All pending.
- STEP 3: Search for the Test site.
	- QNORTH ST
	- QUNION ST
	- QYARMOUTH
- STEP 4: Select the Q location.
- STEP 5: Click OK.
- STEP 6: Select the Orders to be transferred.
	- Filter list by Collected Date & Time.
	- To multi-select orders hold CTRL + left -click each order.
- **STEP 7:** Select Task on the top toolbar.
- STEP 8: Select Transfer.
- STEP 9: Select Select Orders.
- STEP 10: Select All Details.
- STEP 11: Select Transfer to destination.
- **STEP 12:** Click the **Magnifying glass** icon.
- STEP 13: Select Test Site from the list.
- STEP 14: Click OK.
- STEP 15: Select Reprint labels.
- STEP 16: Select Download to instrument.
- STEP 17: Select OK.
- STEP 18: Verify Collection class.
- STEP 19: Select Label Print.
- STEP 20: Select Container.
- STEP 21: Select OK.

**For questions regarding processes and/or policies, please contact your unit's Clinical Educator or Clinical Informaticist. For any other questions please contact the Customer Support Center at: 207-973-7728 or 1-888-827-7728** 

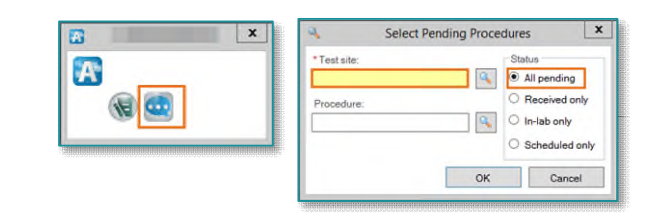

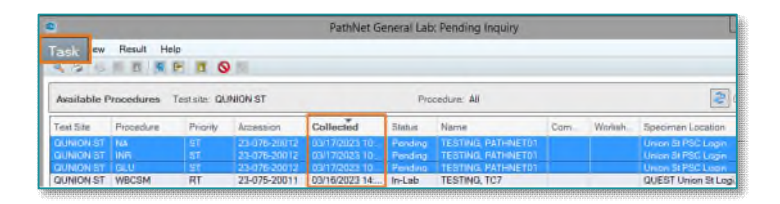

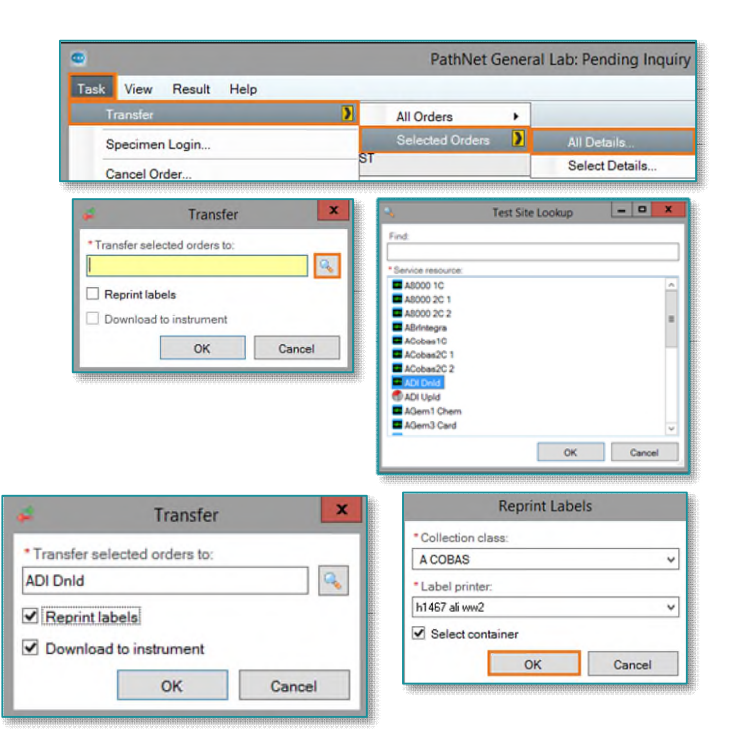